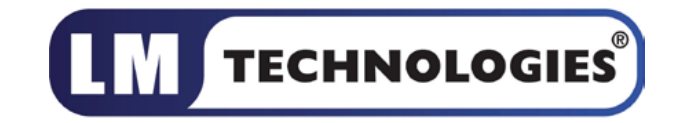

# **Bluetooth RS232 Serial Adapter Manual**

Document Version: 1.0 Firmware Version: 6.5x

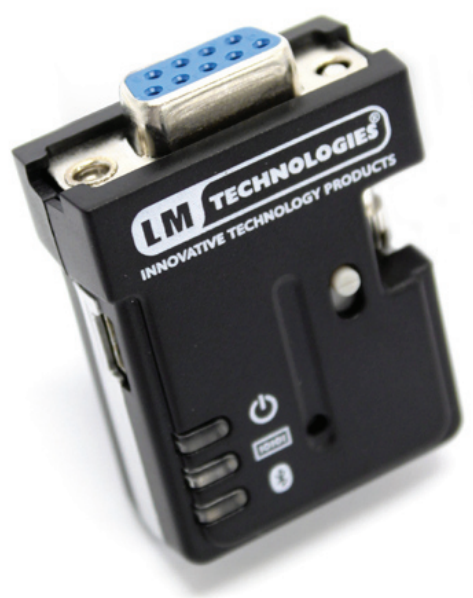

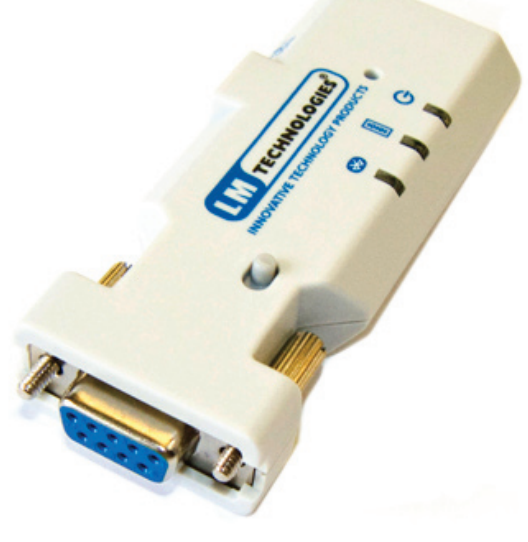

LM048 LM058

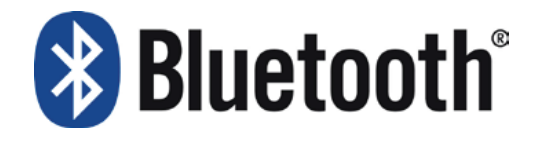

# **Document History**

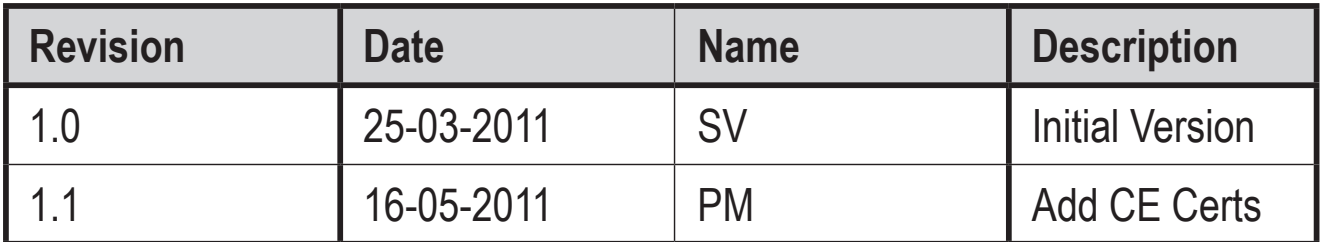

# **Table of contents**

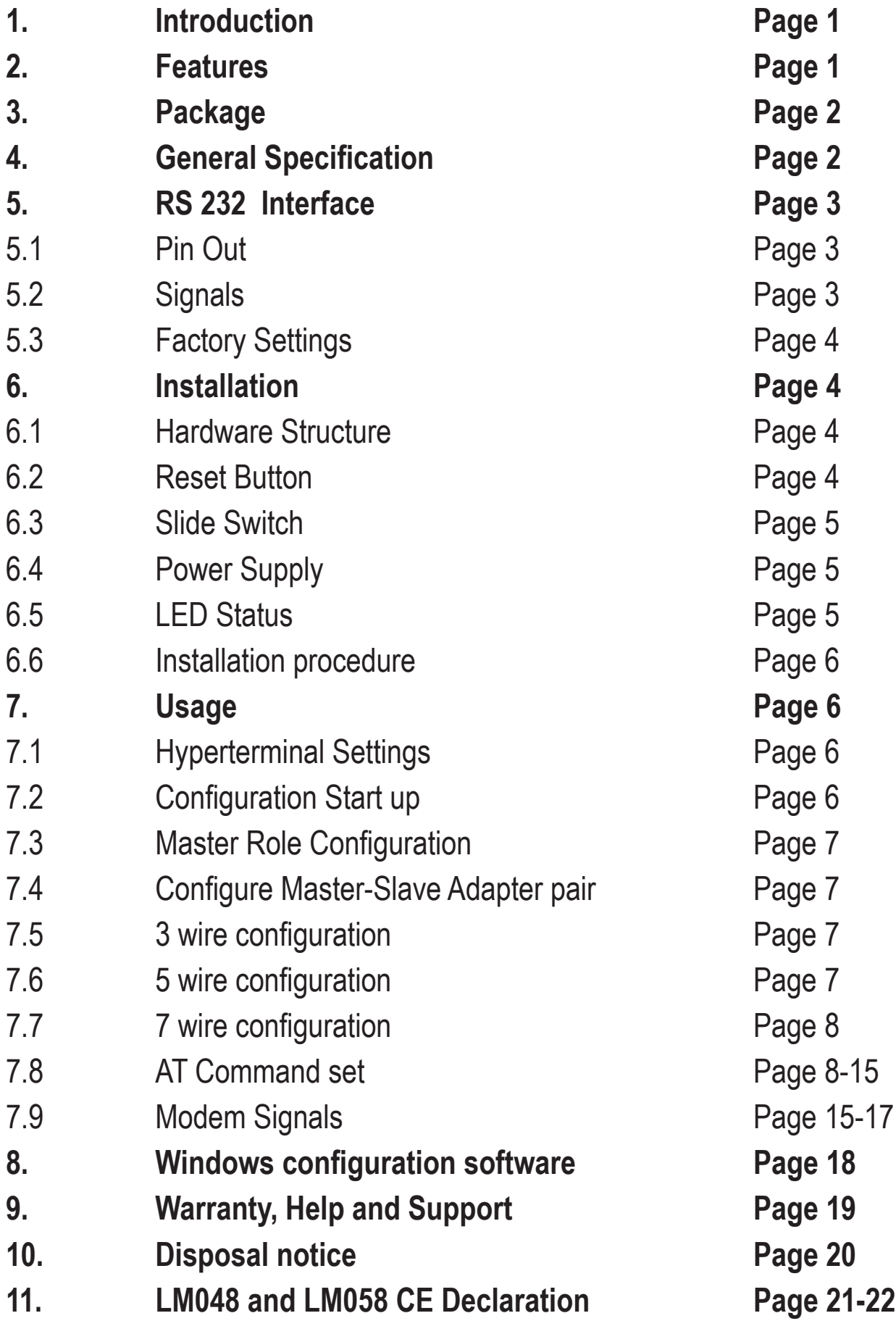

#### **1. Introduction**

Welcome to the LM Technologies Bluetooth RS232 Serial adapter user manual. The LM048/LM058 adapter eliminates your conventional RS232 serial cables, providing an easy-to-use, invisible connection with superior freedom of movement. This adapter allows any device with a standard 9-pin serial port to communicate wirelessly.

This adapter can use both RTS/CTS flow control or DTR/DSR handshaking. This adapter is capable emulating a serial cable in true sense by transferring all the RS232 controls signals (RTS, CTS, DTR and DSR) wirelessly to the remote side over a bluetooth link. This capability is beneficial in case of Serial Printers which report error conditions like "Out of Paper", "Power failure" etc by de-asserting the DTR or RTS lines.

This adapter is mostly used in pairs as serial cable replacement. However, you can communicate with another Bluetooth serial adapter or other Bluetooth enabled devices such as a laptop computer, PDA or mobile phone.

### **2. Features**

- Supports Bluetooth Serial port profile and Generic Access profile
- No need of external host and software
- Ease of installation, maintenance and use
- Supports configuration of local device
- Range up to 100 meters (open space)
- Support of RTS/CTS data flow control
- Support of DTR/DSR handshaking
- Ability to transfer RTS, CTS, DTR and DSR signals wirelessly over bluetooth link. This unique signal handling feature is used in reporting messages such as "Out of Paper" or "Off Line" from a Serial Printer back to the PC or Terminal equipment
- Certified by leading Serial Printer Manufacturers like Casio, Star Micronics and Casio
- Supports External SMA Antenna (LM058 only)

### **3. Package**

- Bluetooth serial adapter
- DB9 male to female converter
- USB cable for power supply
- User manual
- Warranty Card
- 2Dbi Antenna (LM058 only) **Optional:**
- 9 pin to 25 pin converter
- All in one power supply (UK, EU and US Plug)

### **4. General Specification**

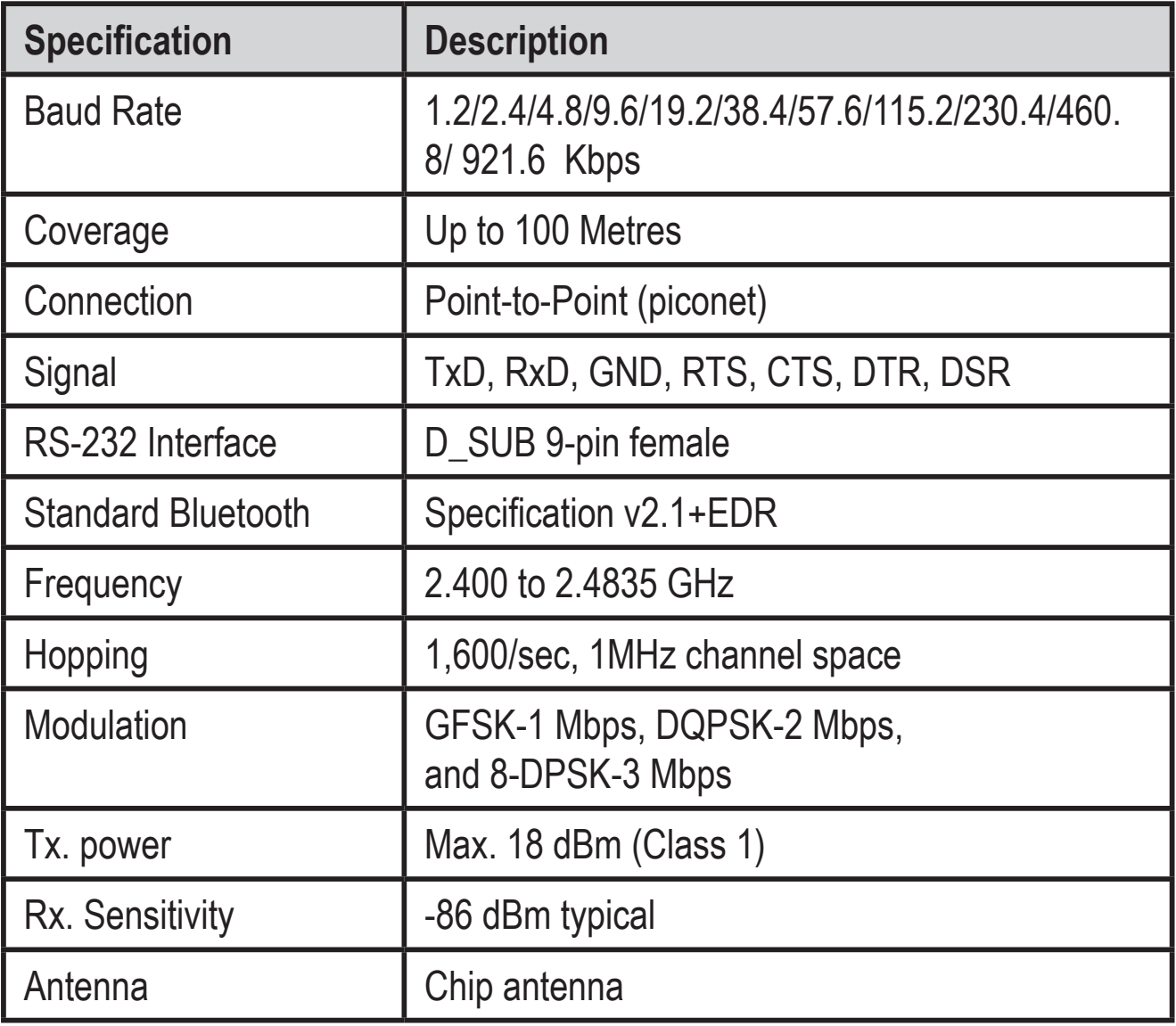

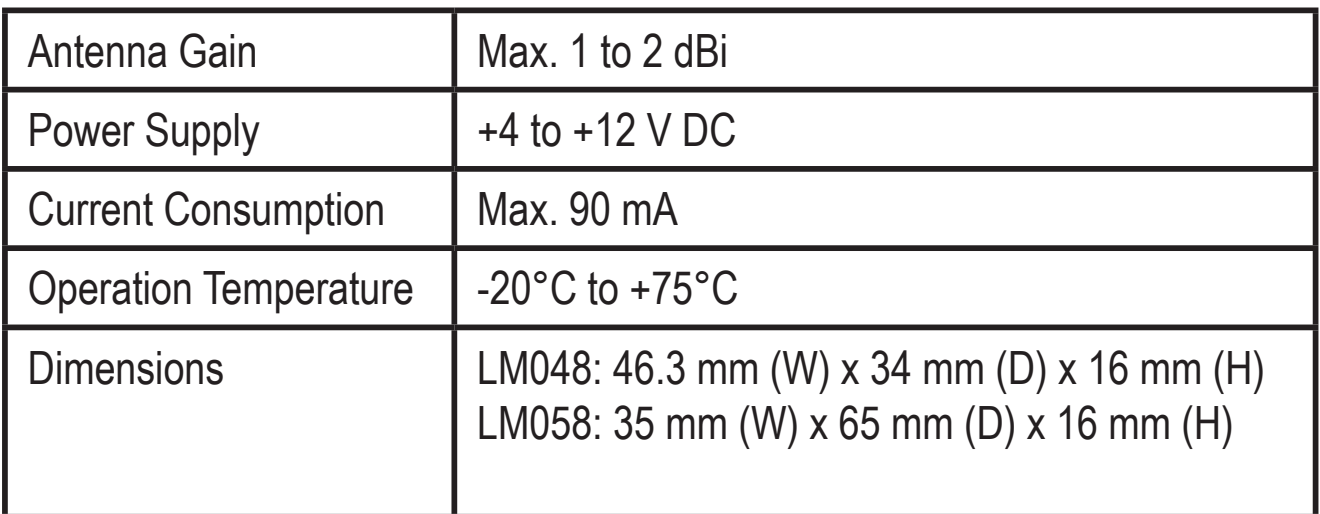

## **5 RS232 Interface**

#### **5.1 Pin-out**

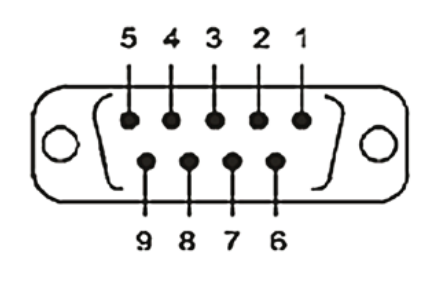

## **5.2 Signals**

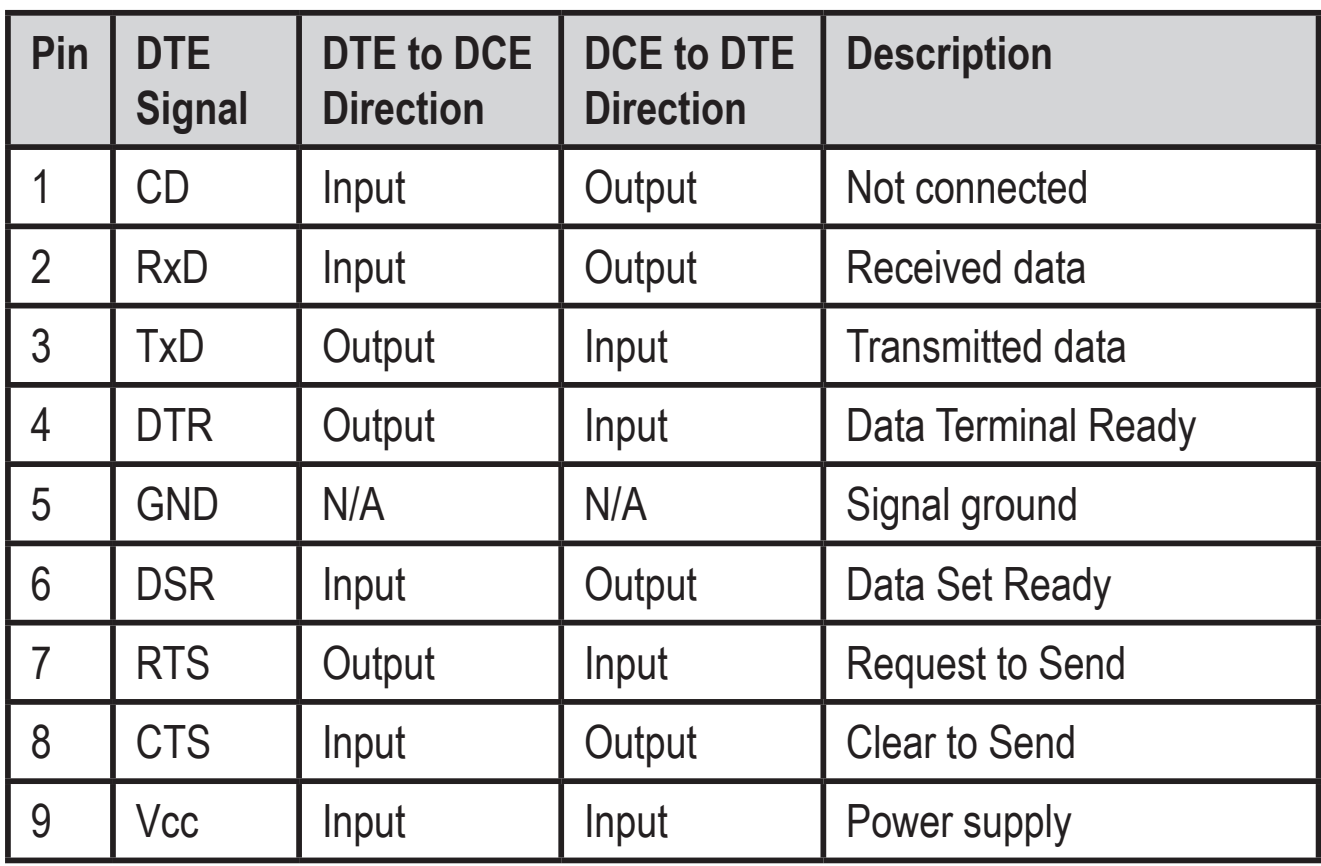

#### **5.3 Factory Settings**

The factory settings of COM port are as follows: Baud rate: 19200 bps Data bit: 8 Parity: none Stop bit: 1 Flow control: None Others: please refer to section 7.8 AT Command Set.

#### **6. Installation**

#### **6.1 Hardware Structure**

The figure below is an outline of the adapter.

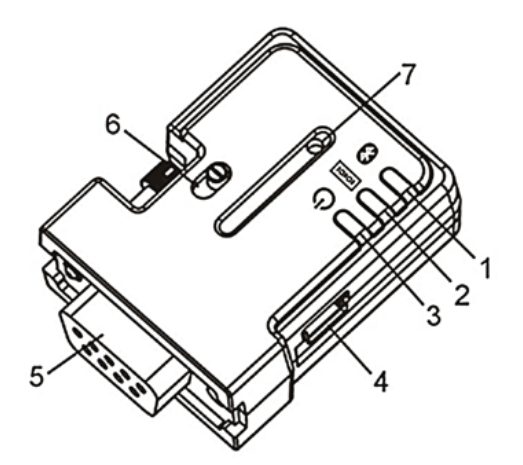

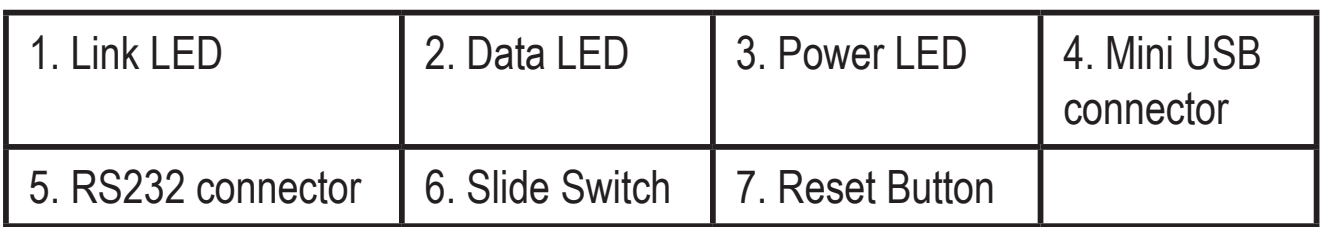

#### **6.2 Reset Button**

By pressing the Reset button, you can:

Disconnect and reconnect a wireless connection (after a short press). Restore the factory settings (after over three seconds' press).

#### **6.3 Slide Switch**

The slide switch can swap TXD/RXD, RTS/CTS and DTR/DSR signals. Using this switch, you can set the adapter either as a DTE (towards antenna connector) or a DCE (towards RS232 connector).

#### **6.4 Power Supply**

The adapter can be powered via:

- An AC/DC converter (output power: +5 to +12 V DC/300 mA)
- A mini- USB cable
- Pin 9 of the RS232 DB9 connector

#### **6.5 LED Status**

The following is LED status information.

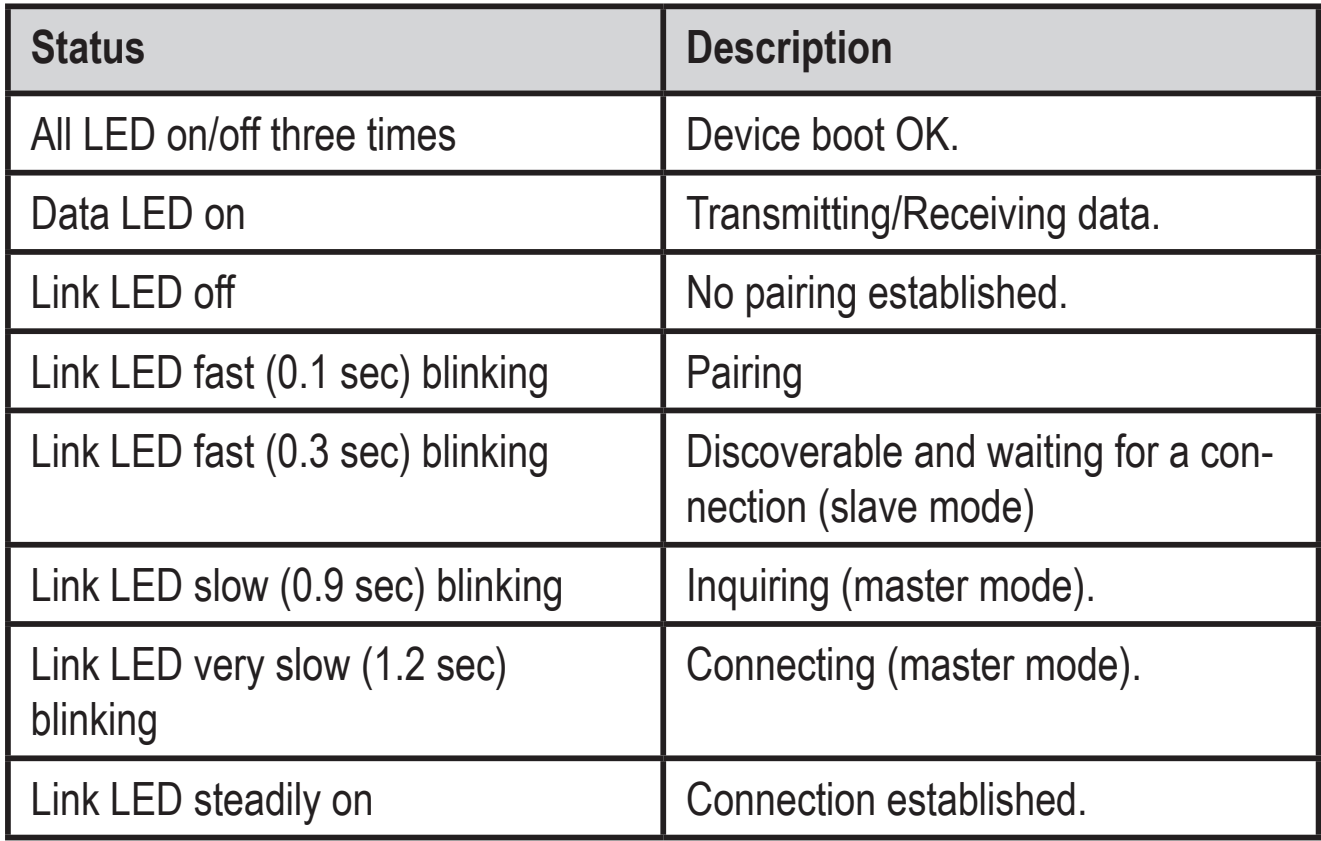

#### **6.6 Installation Procedure**

- **Step 1:** Plug the adapter into the COM port of device.
- **Step 2:** Adjust the slide switch, depending on whether the device is a DCE or DTE.
- **Step 3:** Power the adapter on.
- **Step 4:** Configure the adapter if necessary.
- **Note:** The UART settings on adapter should match the COM Port settings on the device.

#### **7. Usage**

You can reprogram the adapter settings using HyperTerminal.

## **7.1 HyperTerminal Settings**

Bits per second: 19200 bps (baud rate) Data bit: 8 Parity: None Stop bit: 1 Flow control: None

### **7.2 Configuration Start-up**

- **Step 1:** Plug the adapter into a COM port of PC.
- **Step 2:** Power the adapter on.
- **Step 3:** Create a HyperTerminal file.
- **Step 4:** On the interface of the new Hyper Terminal file, click Properties Button.
- **Step 5:** Select the COM port where the adapter is attached to your PC and set the port properties as described in section 7.1 Hyper Terminal Settings.

**Step 6:** Input "A" in the file. If no echo, that is, nothing is displayed when you input "A", it indicates that the COM port settings are incorrect or slide switch is in the wrong position.

Step 7: Input "AT", and then press <Enter>. "OK" is displayed. If necessary, reprogram the configuration of adapter using AT commands. For related commands, please refer to section 7.8 AT Command Set.

#### **7.3 Master Role Configuration**

You can use "AT+ROLEM" to change the adapter to the master role. When the adapter is in the master role, you can use "AT+ACON-" to manually set up a connection and "AT+FIND?" to find the device you want to connect.

#### **7.4 Configure Master-Slave adapter pair**

Please refer to configuration utility software (Section 8) to configure a master slave adapter pair. Once the configuration is done, the pair will connect to each other automatically.

### **7.5 3 wire configuration (Tx, Rx, GND)**

The default configuration is the 3 wire configuration in which only Tx, Rx and GND lines are used. Set the 3 wire configuration by sending AT+FLOW- and AT+MODEM- command.

### **7.6 5 wire configuration (Tx, Rx, GND, RTS, CTS)**

Set 5 wire configuration which uses RTS, CTS flow control signals by sending AT+FLOW+ and AT+MODEM- command. RTS, CTS status is not transferred wirelessly over Bluetooth link to the remote side.

#### **7.7 7 wire configuration (Tx, Rx, GND, RTS, CTS, DTR, DSR)**

Set 7 wire configuration by sending AT+FLOW+ and AT+MODEMR command. RTS, CTS lines are used for local flow control between device and adapter. DTR, DSR lines are used for handshaking between local device and remote connected device. The DTR, DSR line status is transmitted wirelessly over bluetooth link

For all settings refer section 7.9

#### **7.8 AT Command Set**

The following is the AT command set for the local adapter in the command mode (that is, the local adapter is in the disconnection state). All the commands and parameters are case insensitive.

Please note "AT+FIND?" command is available only when the adapter is in the manual master role. In other words, you should send "AT+ROLEM", "AT+ACON-" before sending "AT+FIND? command"

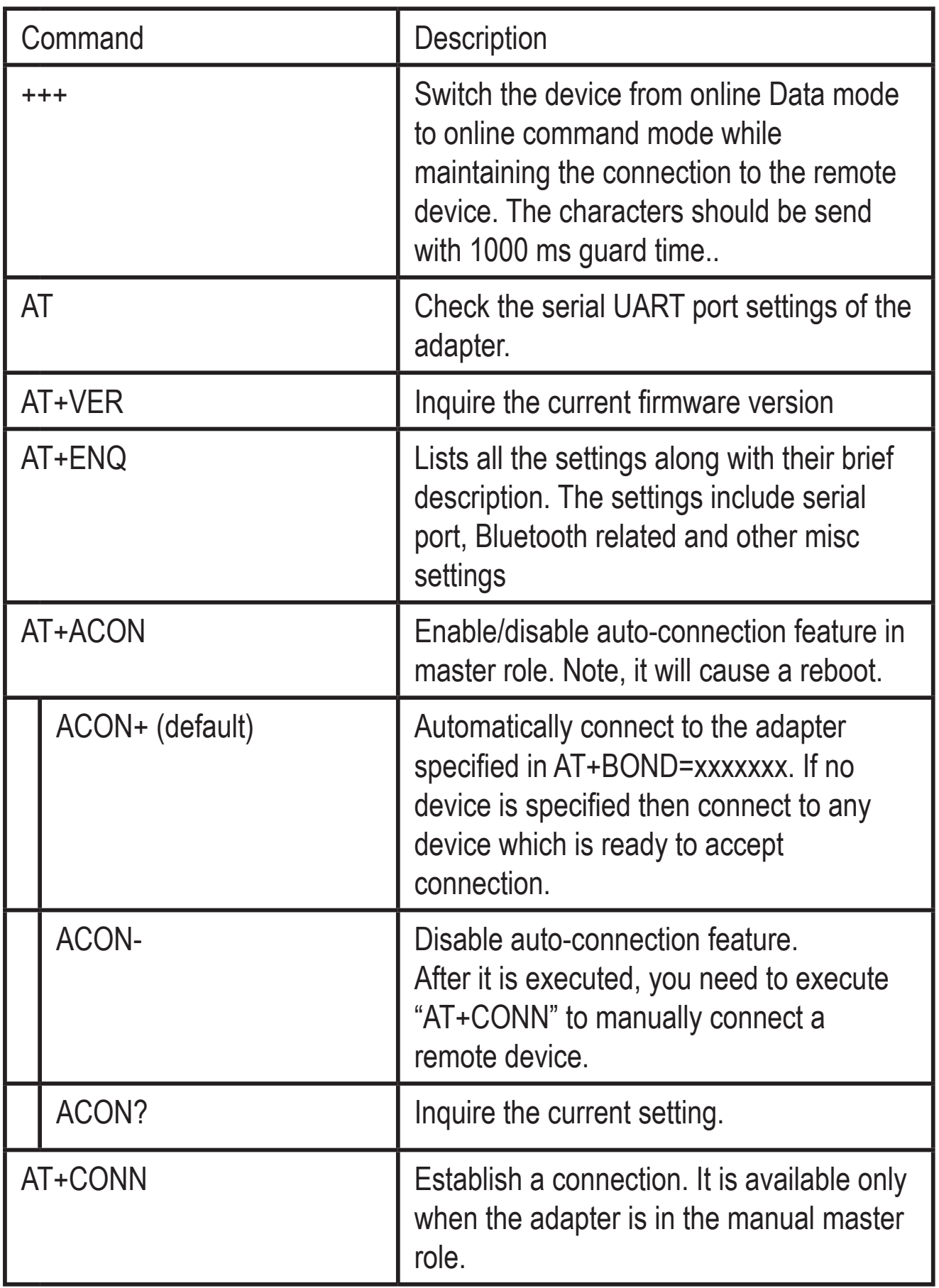

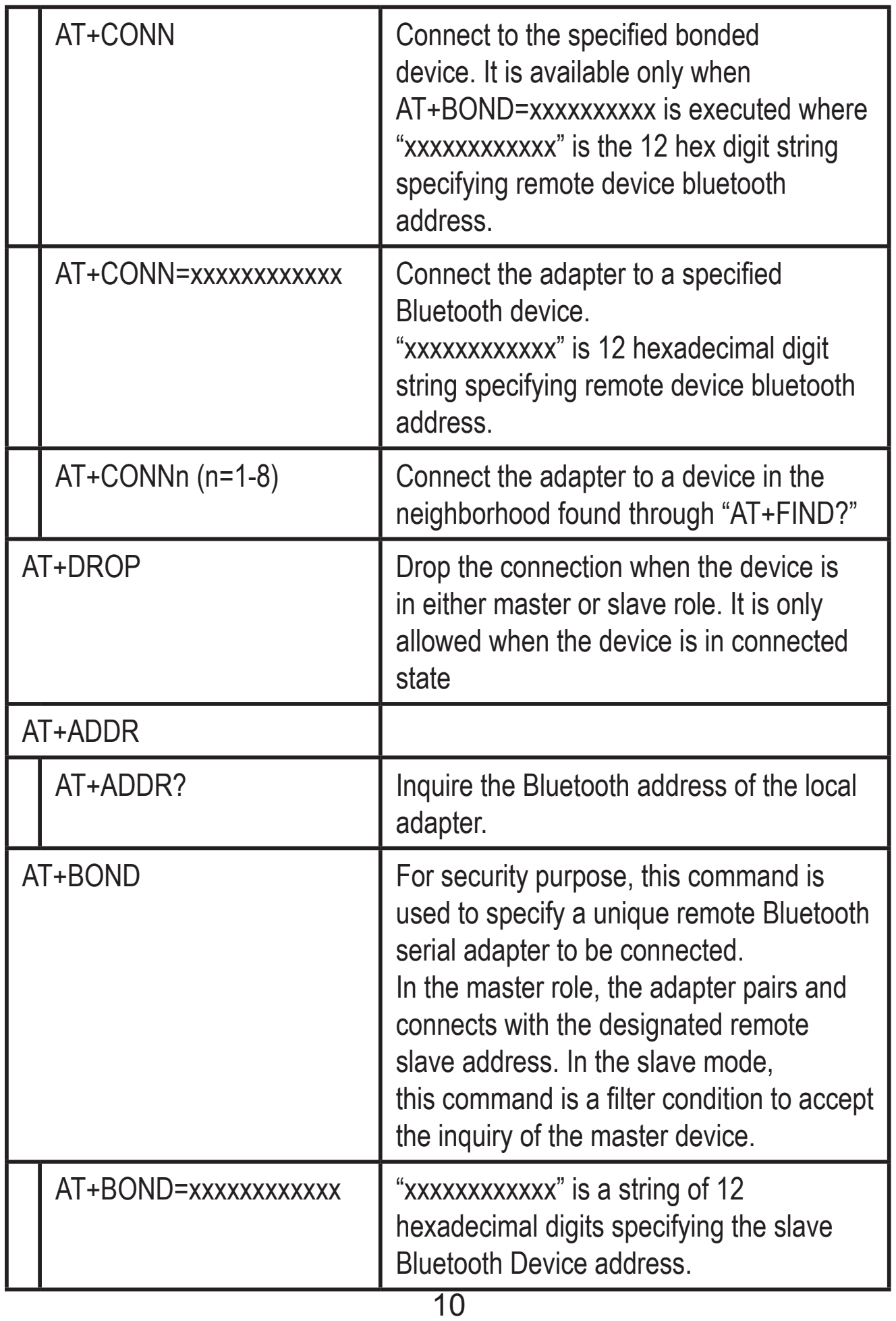

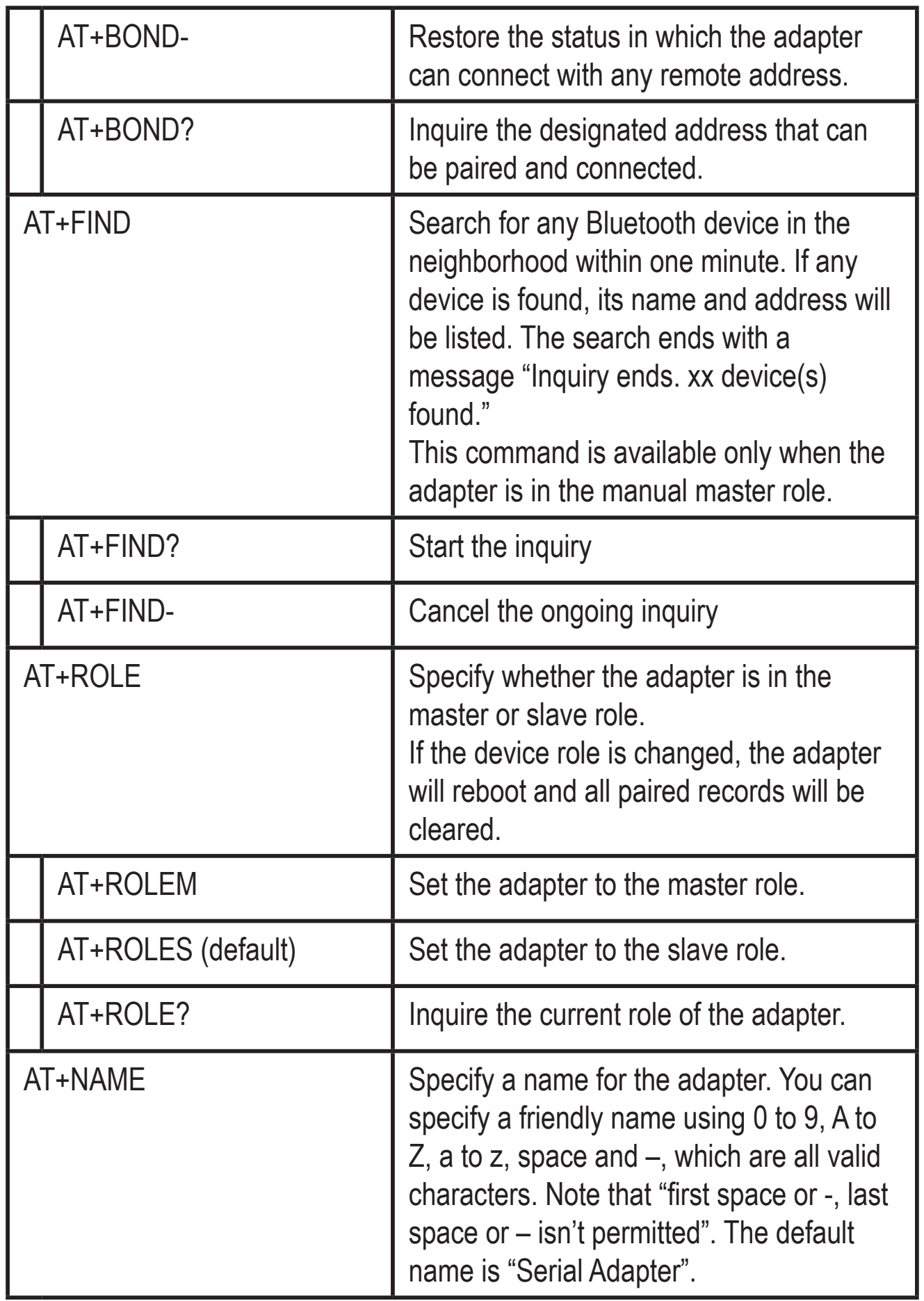

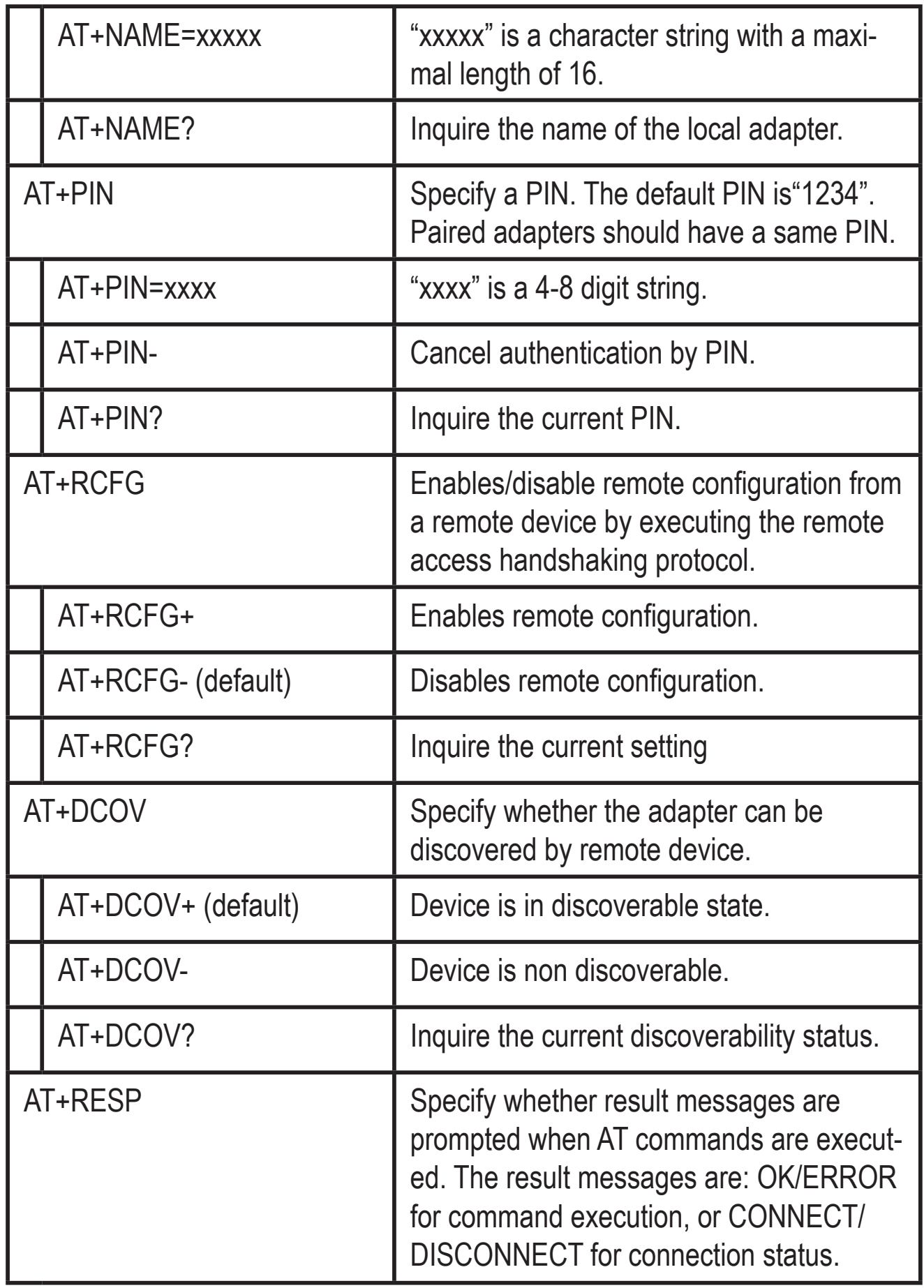

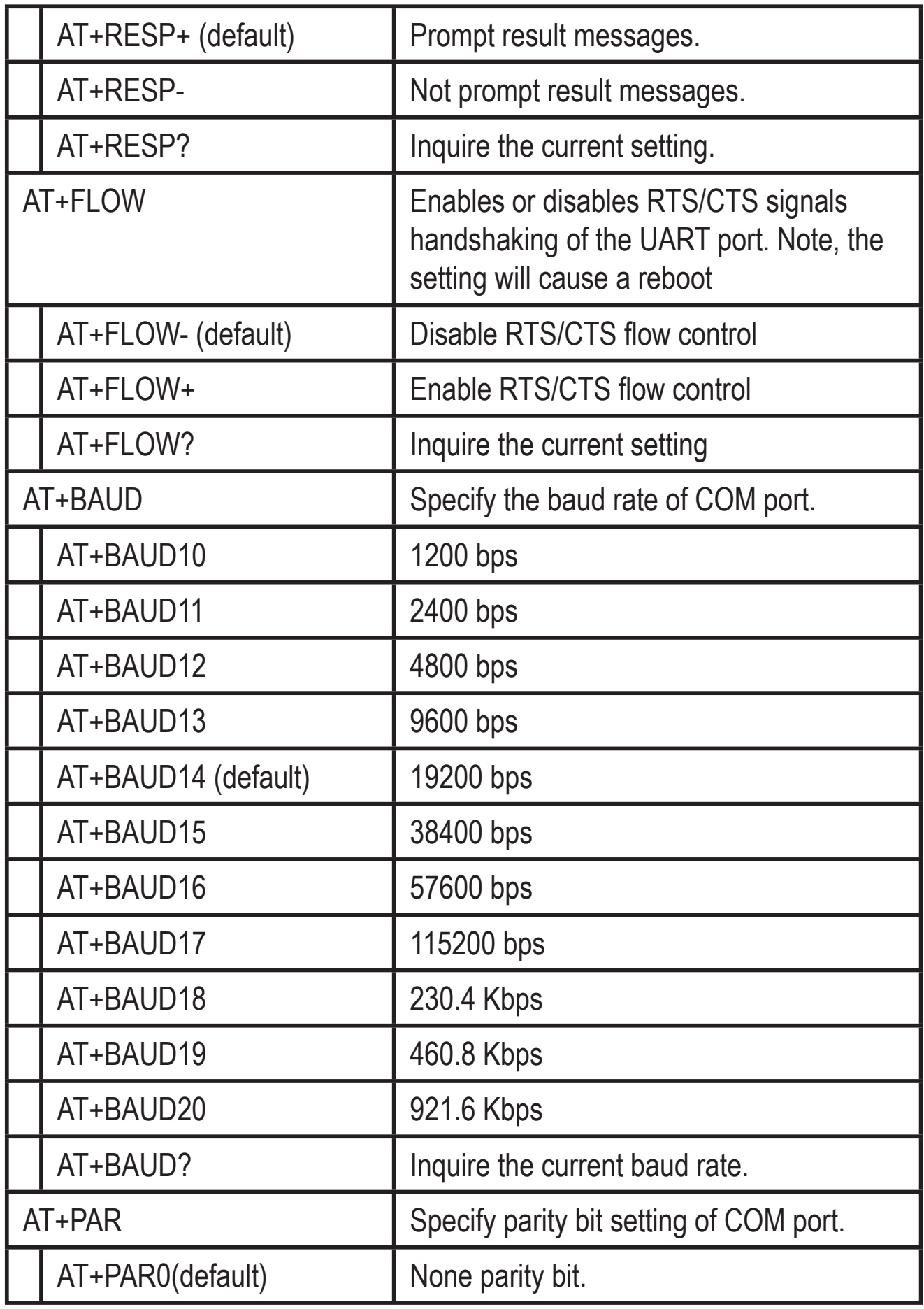

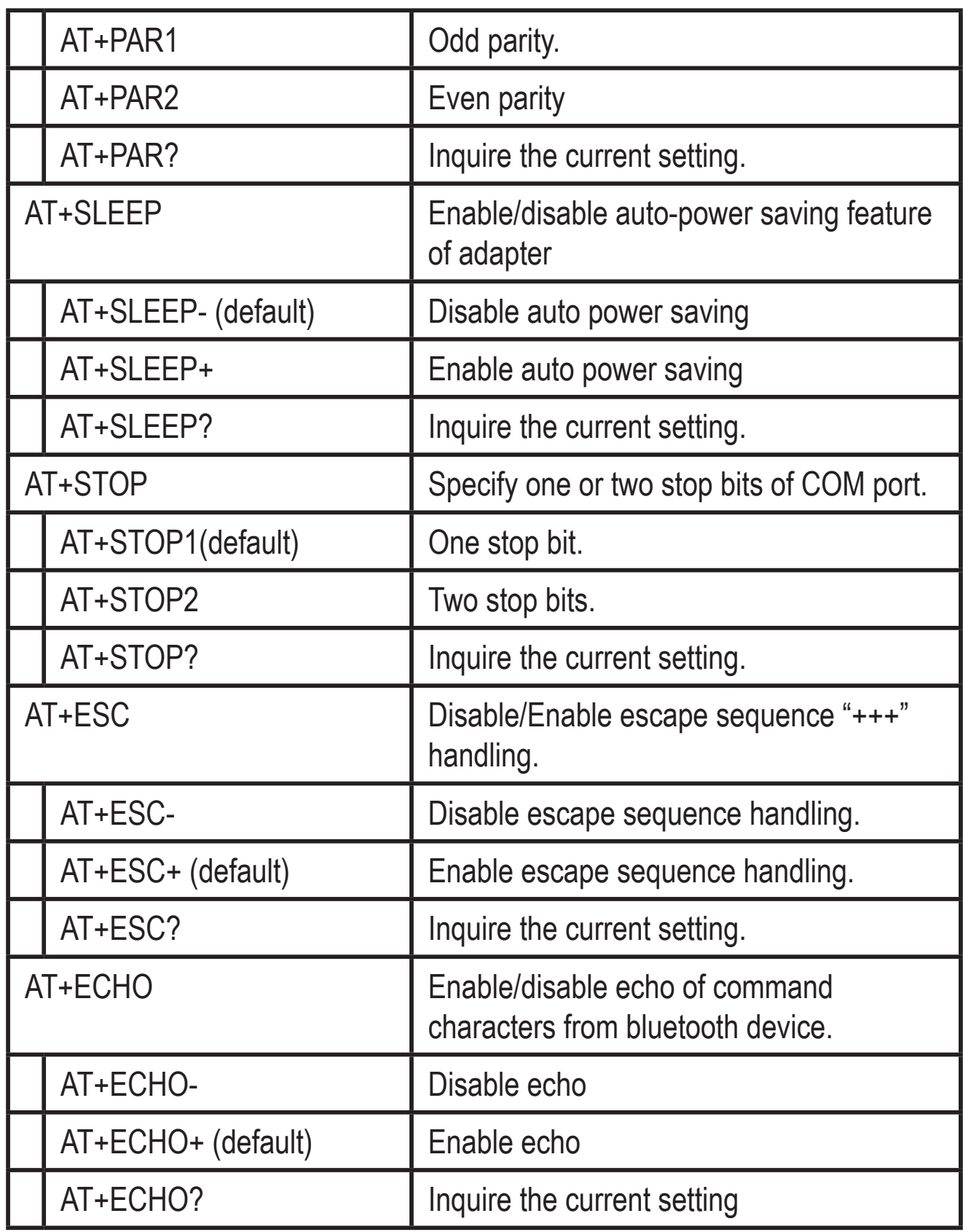

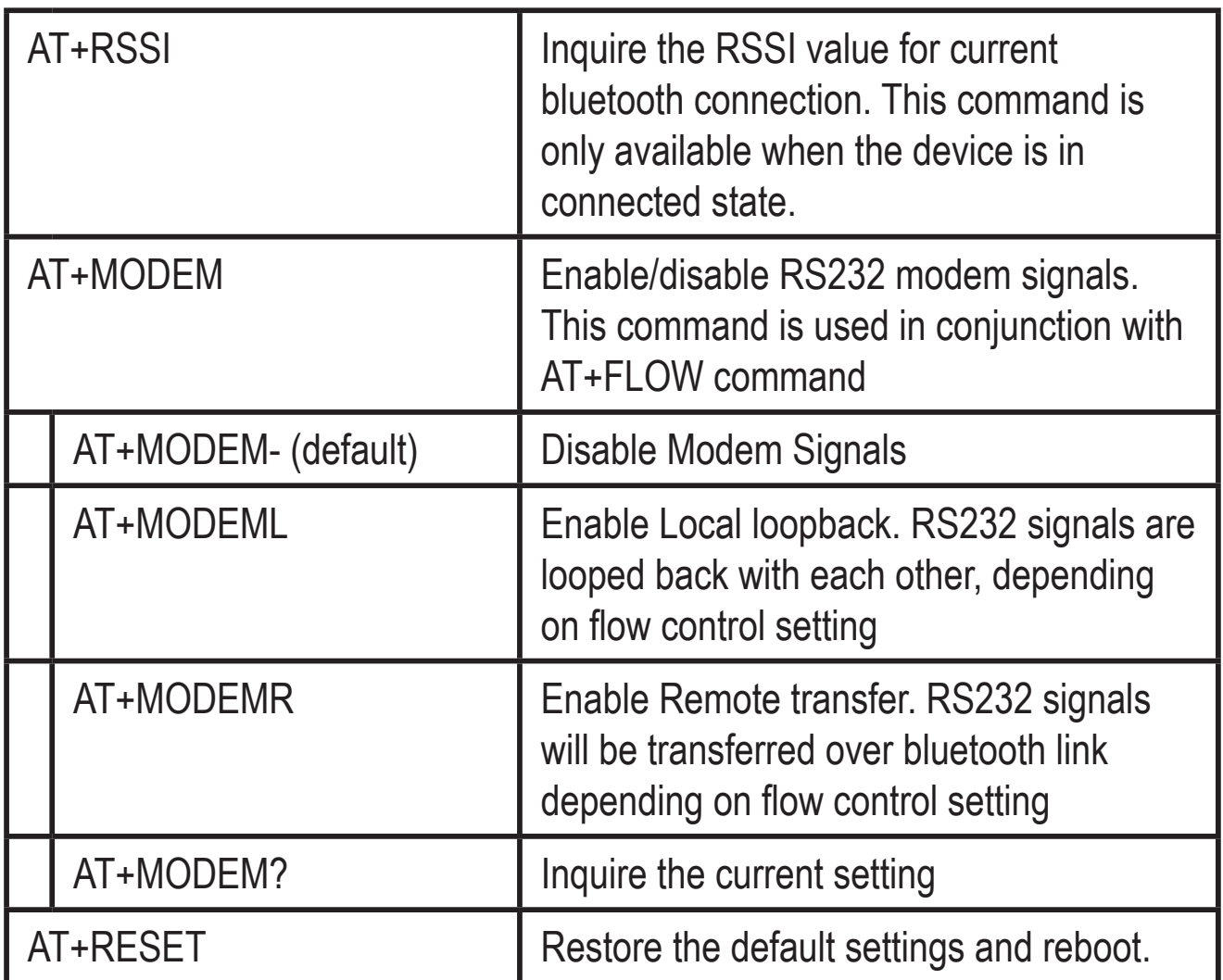

#### **7.9 Modem Signal Settings**

The modem signal setting is used in conjunction with AT+FLOW setting to enable/disable RS232 control signals as per the table below.

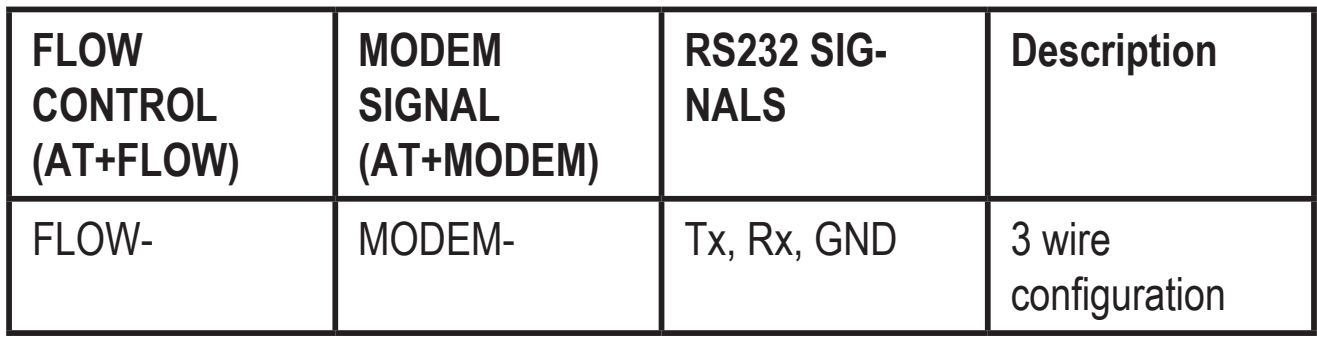

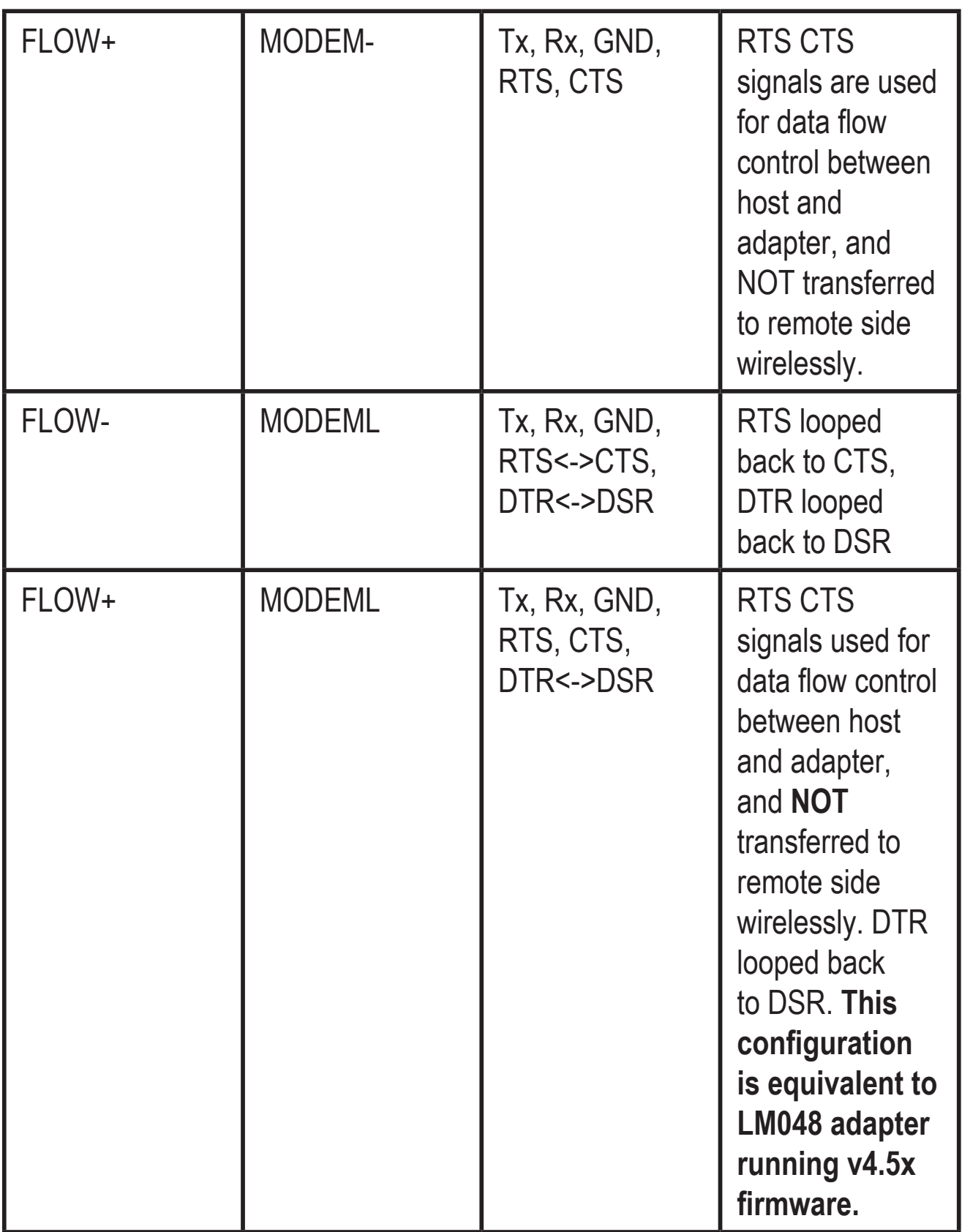

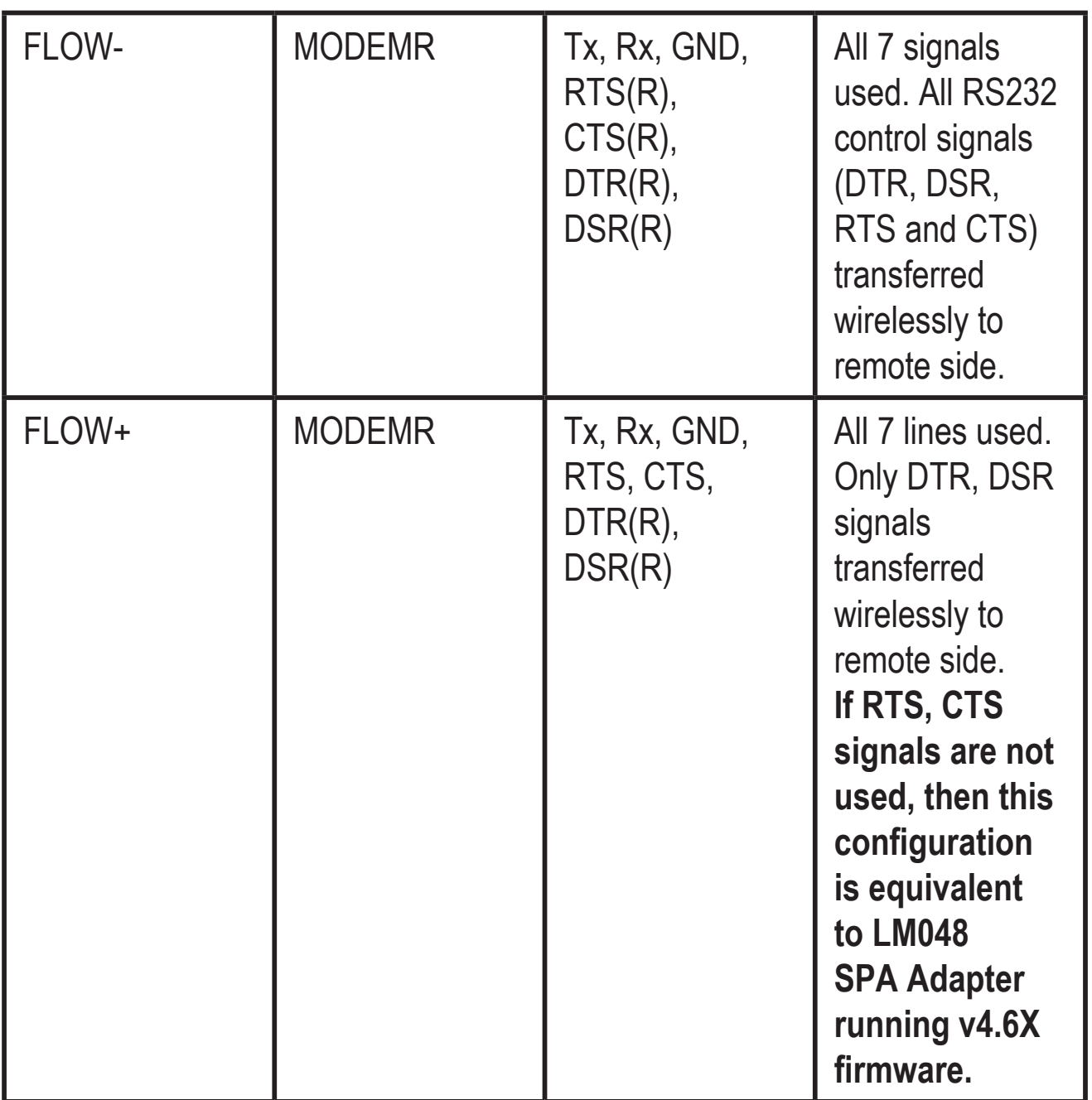

#### **8. Windows configuration software**

The LM149 Configuration Software allows easy setup of LM048/LM058 RS232 Bluetooth serial adapters.

To start the configuration software click "Get Device Info" in order to view current settings of LM048/LM058 adapter.

Once you have setup the configuration that you require you will then need to click "program Device".

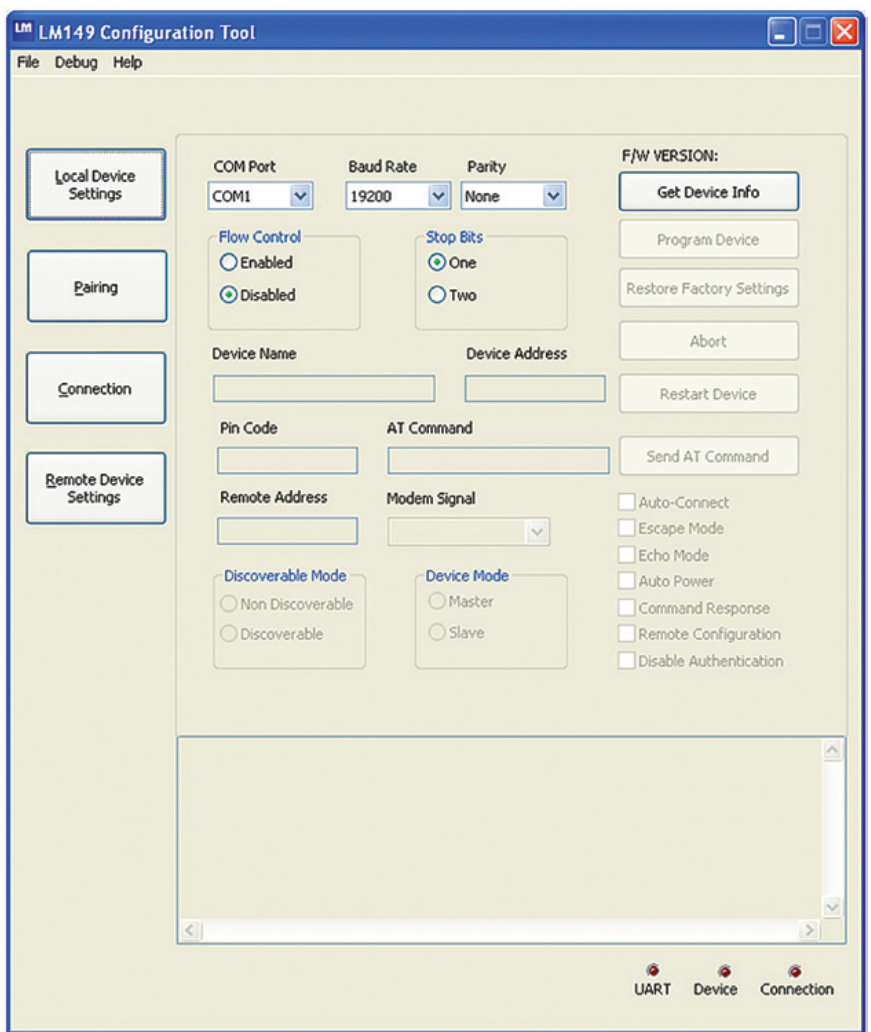

The LM048/LM058 can also be paired via the configuration program using the "Pairing" button. It takes you to the page which provides option for Pairing/Unpairing adapters.

If you want to set the adapter back to the factory default settings please click the "Restore Factory Settings" button.

#### **9. Warranty, Help and Support**

One (1) Year International warranty

Your LM Technologies LM048/LM058 is warranted by your supplier for a period of one (1) year from the original date of purchase, under the terms and conditions of this warranty. This warranty covers materials and manufacturing defects. Your supplier will require proof of purchase before replacing the defective product. Registration is mandatory to access the help system within the LM Technologies website.

Help is available through this document, the user manual within the LM149 configuration software and our website.

This document and other documentation including the most up to date frequently asked questions (FAQ) and troubleshooting solutions are available from the support page of the LM Technologies website.

You may need to install a version of acrobat reader which is free to download to access this material.

Please use the enclosed warranty card or register by visiting our website and completing the registration form online

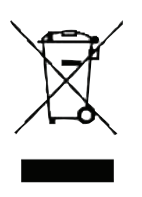

#### DISPOSAL OF OLD ELECTRICAL AND ELECTRONIC EQUIPMENT

The symbol indicates that this product shall not be mixed with unsorted municipal waste when disposed of. There is separate collection system for waste electrical and electronic equipment.

Usually old electrical and electronic equipment can be returned free of charge.

For further information please contact the competent municipal authorities or shop where you purchased the product. Correct disposal ensures that waste electrical and electronic Equipment is recycled and reused appropriately. It helps avoid potential damage for the environment and human health and to preserve natural resources.

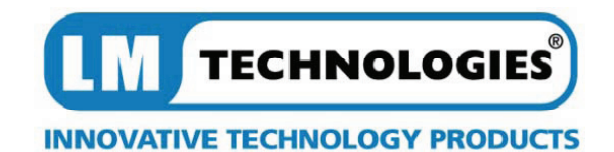

#### **EU Declaration of Conformity (RTTE)**

#### **LM Technologies, 26 D Guosheng Tai, Guozhan block, Buji Town, Shenzhen, China.**

(Factory name, address)

**Declare under our sole responsibility that the product** 

#### **Bluetooth RS232 Adapter (LM048)**

**To which this declaration relates is in conformity with** 

**RTTE Directive 1999/5/EC ( Annex II ) Low Voltage Directive 73/23/EEC:93/68/EEC EMC Directive 89/336/EEC:92/31/EEC By application of the following standards** 

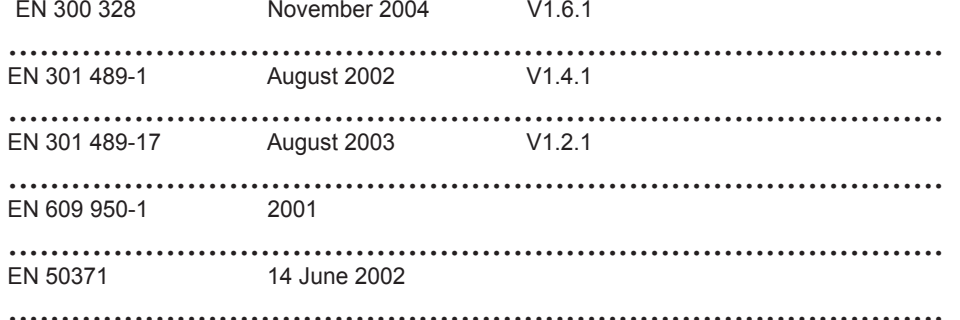

#### *(Manufacturer)*

LM Technologies, 26D Guosheng tai, Guozhan block, Buji Town, Shenzhen, China.

#### *(Representative in the EU)*

LM Technologies Ltd Unit 10, Caroline Point, 62 Caroline Street, Birmingham, B3 1 UF. UK

**08/01/2008 Mr Lee Parry / Director** 

 $\epsilon$ 

........................................... ....... ................................................................................ (Place and date of issue) (name and signature of authorized person)

**08/01/2008 Mr Lee Parry / Director** 

(place and date of issue) (name and signature of authorized person)

21

............................................. .... ...............................................................................

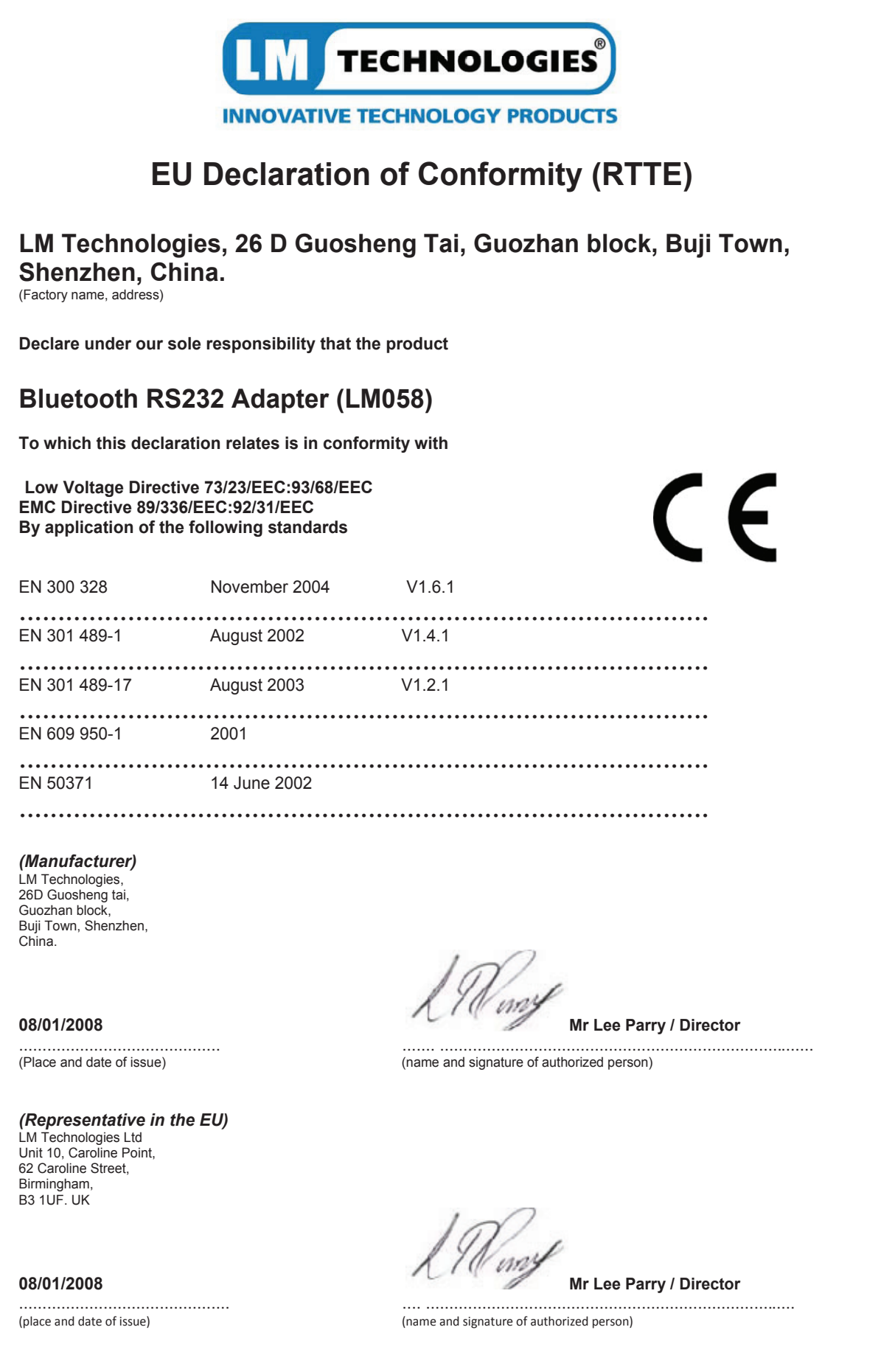

Copyright © LM Technologies Ltd - 2011

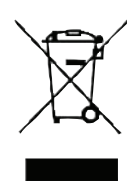

 $C \in$